## 產學獎勵申請系統操作介面─申請人端操作說明

一、 登入系統:(連結方式有兩種)

(一) 請連結獎補助管理系統:

[http://rm.rdo.fju.edu.tw/ES\\_FJU/index\\_login.php](http://rm.rdo.fju.edu.tw/ES_FJU/index_login.php)

(二) 或請至研發處 <http://www.rdo.fju.edu.tw/>, 首頁的系統平台→獎補助

管理系統→進入下列畫面。

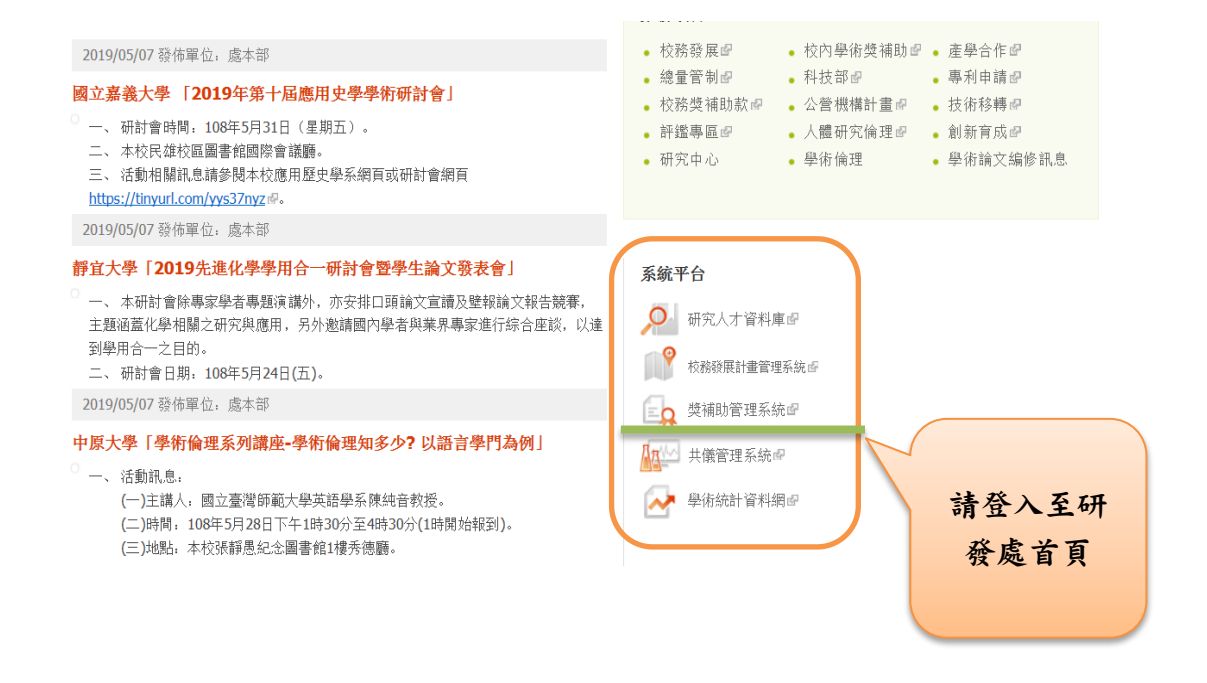

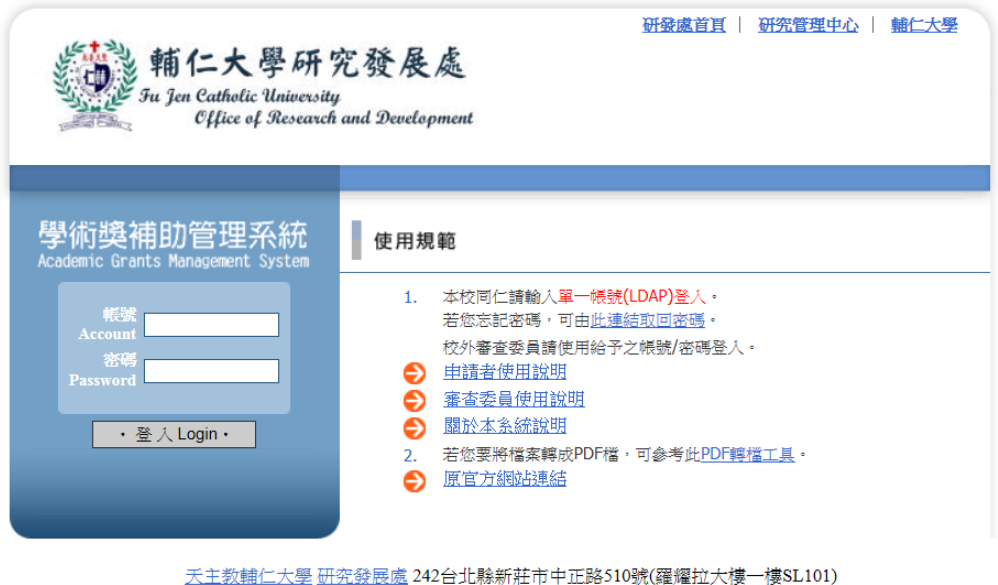

TEL: +886-2-2905-3136 FAX: +886-2-2904-7569 e-mail:

二、 請使用您的 LDAP 登入後,畫面如下。

會跳出提醒您事項:如您有未簽屬之計畫執行同意書,請先完成此動

作。

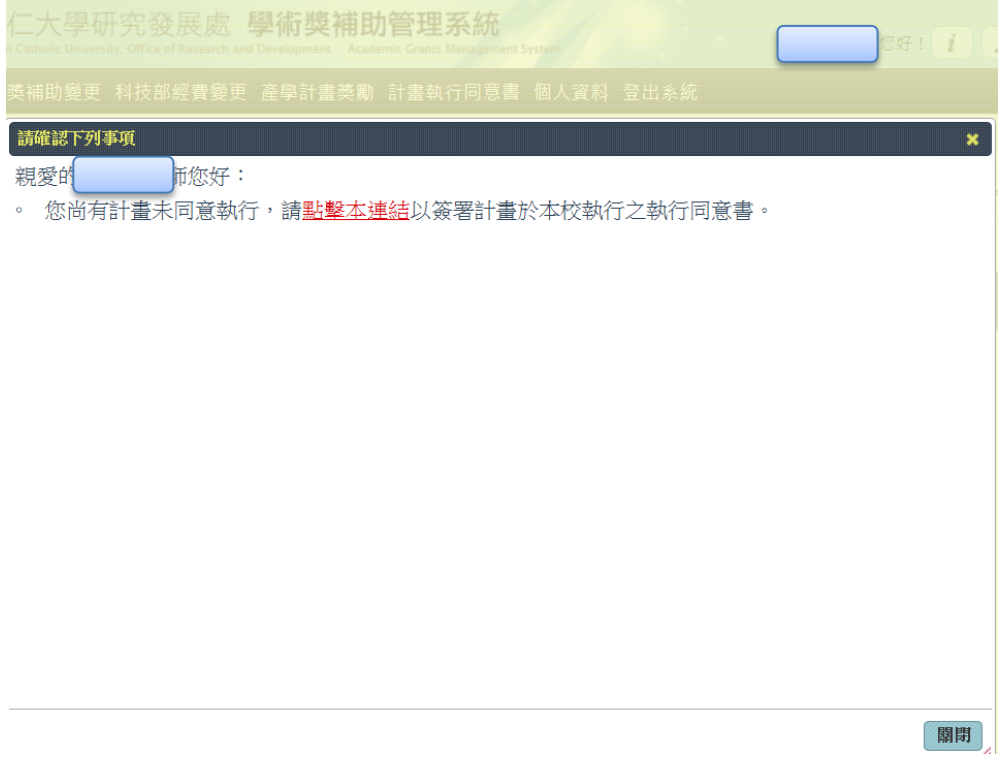

## 三、 請點選【產學計畫獎勵】→【新增申請案】

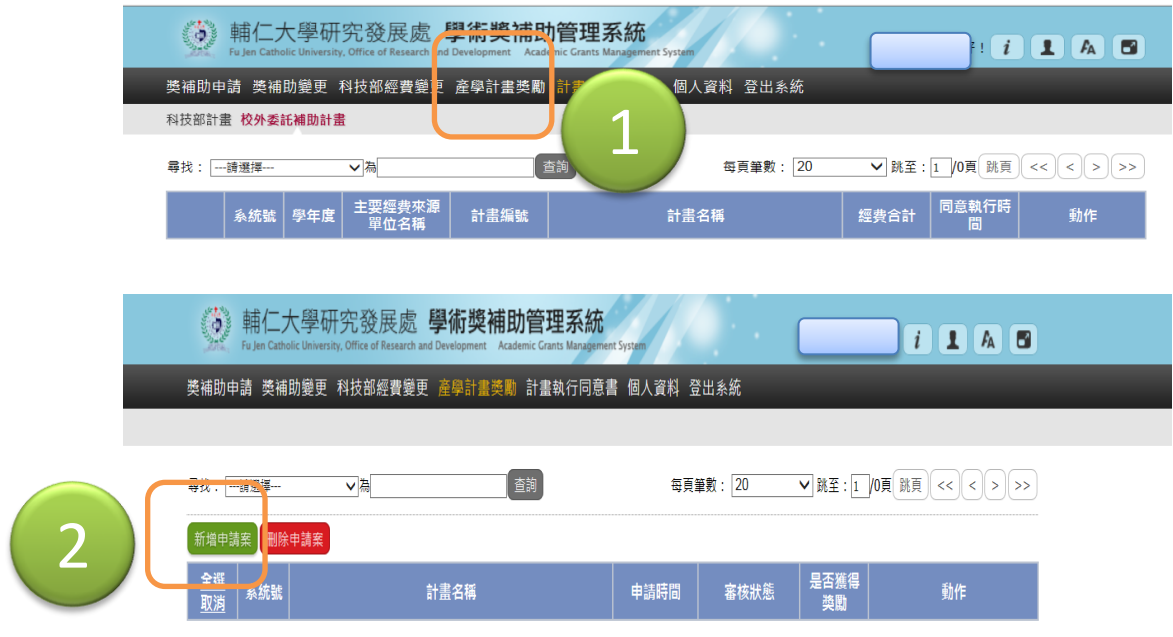

- 四、 系統會顯示申請人近兩年執行之產學計畫案。
	- (一) 例如:107 學年度統計前一學年度,計畫起迄於前一學年度的 7/31 已完成之計畫案。
	- (二) 若該計畫雖於 7/31 結束, 但, 計畫經費卻有款項未到, 於 107 學年度申請時,該計畫則不能提出申請。
	- (三) 若申請人名下有四件計畫,三件符合獎勵提出申請資格,請逐 案提出申請。

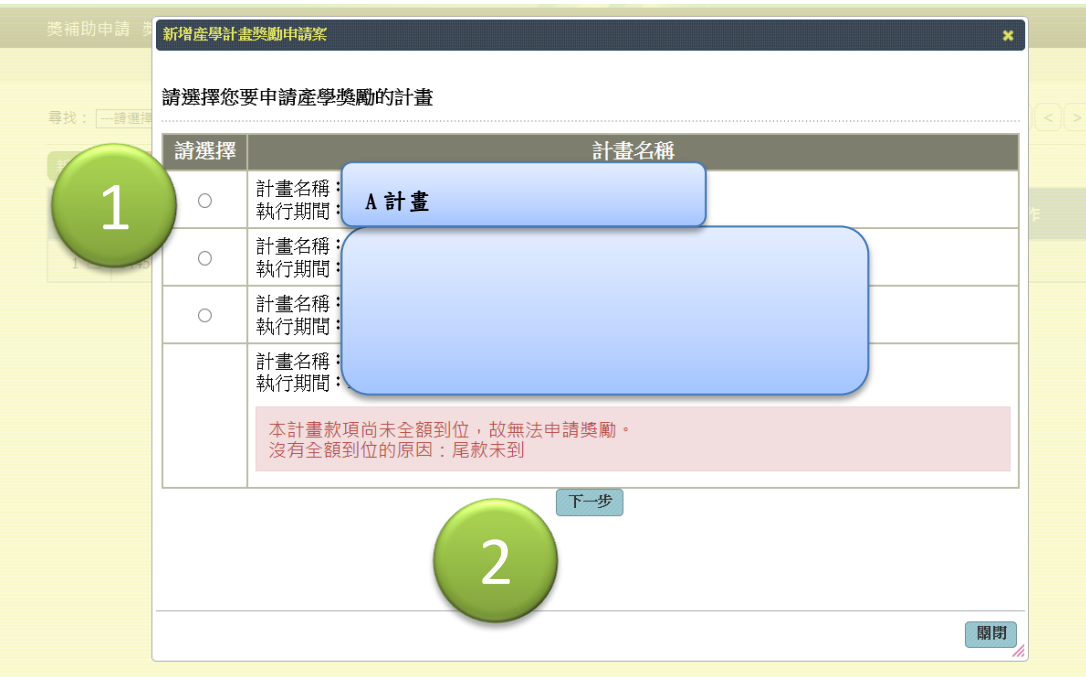

- 五、 請申請人確核單筆資料是否正確。
	- (一) 顯示單筆計畫資料

ı

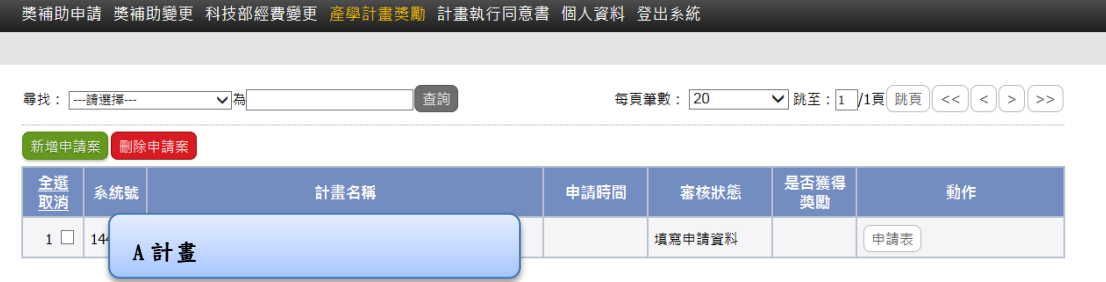

(二) 請確認申請人資料、申請資料等資訊,如無問題,請按【送出

《返回上一頁 中請表 計畫資料 送出申請案 1 中請人資料 申請資料 其他 篇存 指令 欄位 \*學院別: 系所别: 姓名: 教職員代碼: 連絡電話(公): 獎補助申請 獎補助變更 科技部經費變更 產學計畫獎勵 計畫執行同意書 個人資料 登出系統 《返回上一頁 2中請表 計畫資料 送出申請案 申請人資料 申請資料 其他 儲存 欄位 内容 指令 獎勵金額: 計畫系統號: 此部份會顯示該計畫預計獲得之獎勵金額度,如有問 計畫編號: 題,請通知承辦人,並告知計畫系統編號。

申請案】

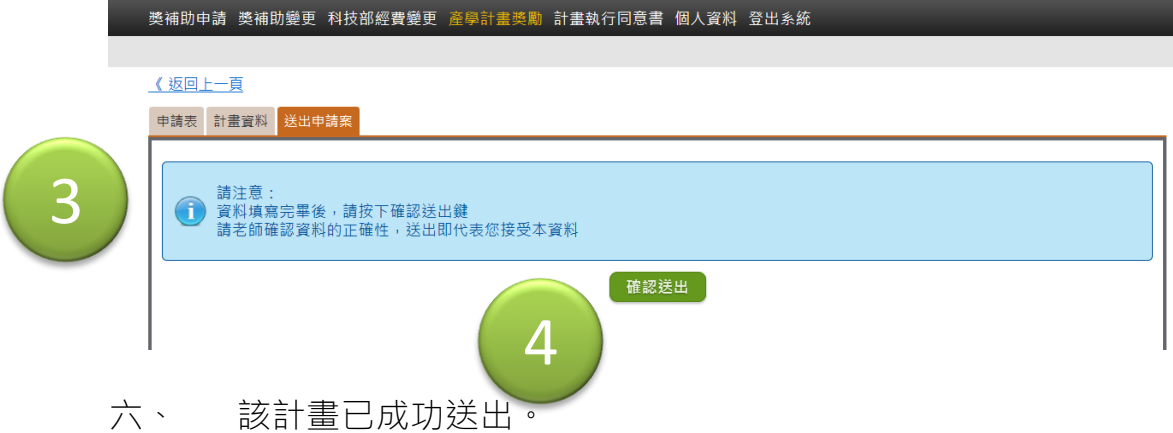

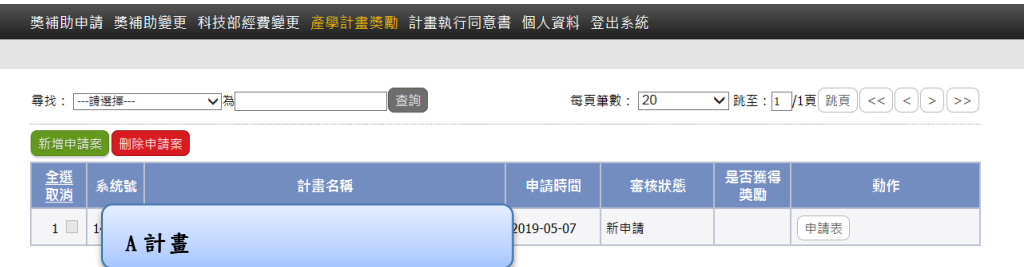

- 七、 若申請人還有其它計畫,請再依詢上面程序再點選下一計畫,並 送出。
- 八、 登出系統
	- (一) 申請人項下之計畫都已完成送出,即可登出系統。
	- (二) 如有任何問題,研發處承辦人會透過獎補助系統通知。

其他事項:

**(**一**)** 本校專任教師及研究人員應依輔仁大學學術倫理管理實施辦法第二條規 定,至「臺灣學術倫理教育資源中心」網站,修習學術研究倫理教育課 程,通過測驗並取得修課證明,始具獎勵資格。

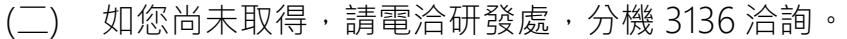

(三) 產學獎勵如有任何問題,請電洽產學育成中心,分機 3191。